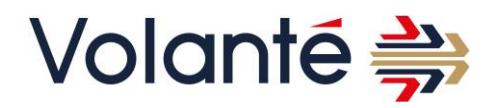

# **How to Launch Volante SWIFT MT103 Validator AMI**

# **1. About Volante SWIFT MT103 Validator AMI Guide**

This is a user guide for a customer's personal deployment of Volante's SWIFT MT103 Validation REST Services AMI. This guide is intended to be used with an AWS account. The major services used by this offering are Amazon VPC (Virtual Private Cloud) and Amazon EC2 (Elastic Compute Cloud), along with sub-services like network security. The following diagram illustrates the architecture of a sample deployment.

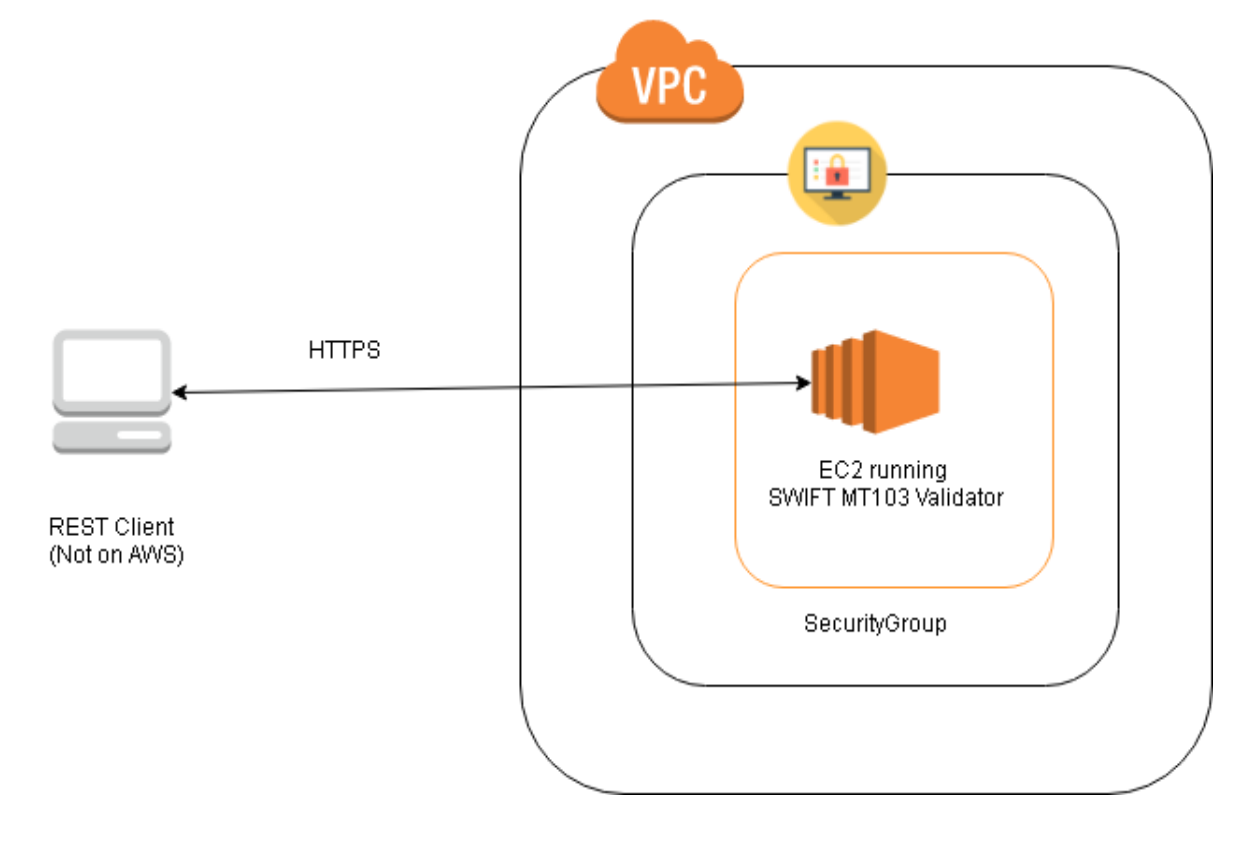

# **2. Deployment steps**

1. Set up a Virtual Private Cloud on your AWS account and create a subnet with internet access.

 At the very least the NACL (Network Access Control List) and the Security Group should allow inbound and outbound traffic on Port 8443, if the https protocol is used.

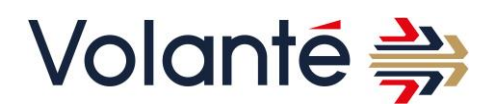

 For more information on creating VPCs, subnets, internet gateways and NACL's and to launch the application through EC2 , refer to the section Implementing Scenario 1 [https://docs.aws.amazon.com/AmazonVPC/latest/UserGuide/VPC\\_Scenario1.html#Con](https://docs.aws.amazon.com/AmazonVPC/latest/UserGuide/VPC_Scenario1.html#Configuration) [figuration.](https://docs.aws.amazon.com/AmazonVPC/latest/UserGuide/VPC_Scenario1.html#Configuration)

 Note that while creating the EC2 instance described in the above documentation, you must use the Volante's SWIFT MT103 Validation REST Services AMI. Use the default Security Group recommended in seller settings for the AMI. Refer to the instance sizing guide for selecting instance type.

Volante's SWIFT MT103 Validation REST Services can be deployed in two ways-

- ❖ MarketPlace . Please refer the section 4.1.1 Launching Volante VMS SWIFT MT103 Validator from AWS Marketplace
- ❖ EC2 instance . Please refer the section 4.1.2. Launching Volante VMS SWIFT MT103 Validator as EC2 Instance
- 2. Once the instance is started up, you are ready to use using https protocol. A quick way to test whether the application is up and running is to perform a GET on the URL

https://<ec2-public-ip>:8443/volanteapis-swift-mt103/messaging/v1/client/registered

3. If the link above returns 200 with a json object containing information about whether the user is registered or not, the user can begin using the API. Refer to the REST Services User Guide document for information on using the API.

# **2.1. Security Considerations**

The application only requires inbound and outbound traffic to be enabled on port 8443. In order to avoid potential security threats, the user is advised to refrain from opening any other ports for external access. Apart from instance level security, there is embedded logic within the API for application level security – only registered clients will be able to use the API.

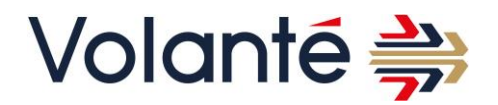

# **2.2. Instance Sizing and Cost considerations**

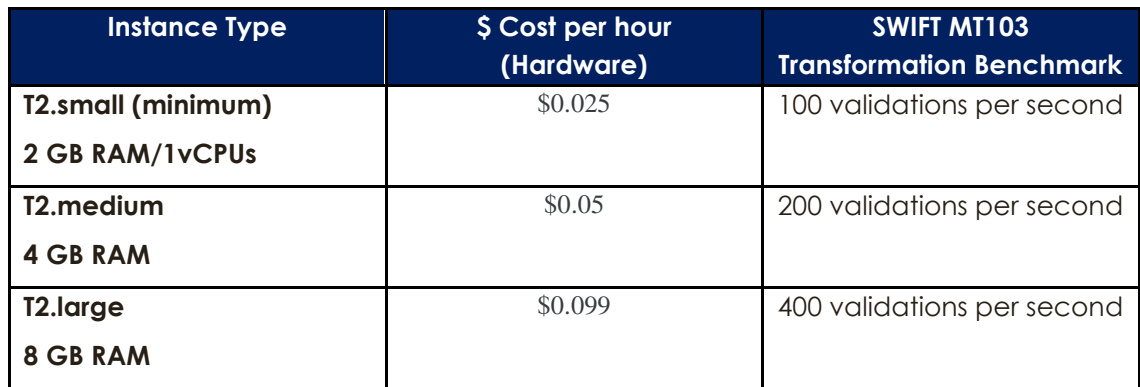

# **3. What is an EC2 instance? What is an AMI?**

Volante VMS SWIFT MT103 AMI is provided to you through an Amazon AMI on the Amazon Marketplace.

An Amazon Machine Image (AMI) is a template that enables you to launch an EC2 instance pre-installed with Volante VMS SWIFT MT103 for AWS.

An EC2 instance is a virtual server hosted in Amazon's Elastic Compute Cloud (EC2) infrastructure.

# **4. Managing Volante VMS SWIFT MT103 instance**

- You need to have created and logged into an AWS account to launch the **[Volante](https://aws.amazon.com/marketplace/pp/B07RM1JDRQ?qid=1568794916122&sr=0-3&ref_=srh_res_product_title)  [VMS SWIFT MT103](https://aws.amazon.com/marketplace/pp/B07RM1JDRQ?qid=1568794916122&sr=0-3&ref_=srh_res_product_title) Validator** for AWS product as it will consume AWS resources (EC2 instance and EBS volume).
- $\Box$  You need the proper privileges to be able to instantiate those resources.

There are two ways of launching Volante Messaging Services API SWIFT MT103 Validator-

- 1. From Marketplace
- 2. Through EC2 instance

## **4.1.1.Launching Volante VMS SWIFT MT103 Validator from AWS Marketplace**

To Launch the product from market place, proceed with the following steps-

- 1. Go to [the Amazon AWS Marketplace.](https://aws.amazon.com/marketplace)
- 2. Search for "Volante Messaging Services API SWIFT MT103 Validator" .

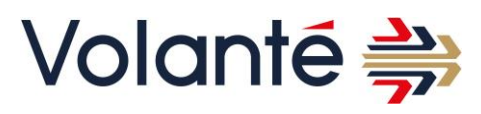

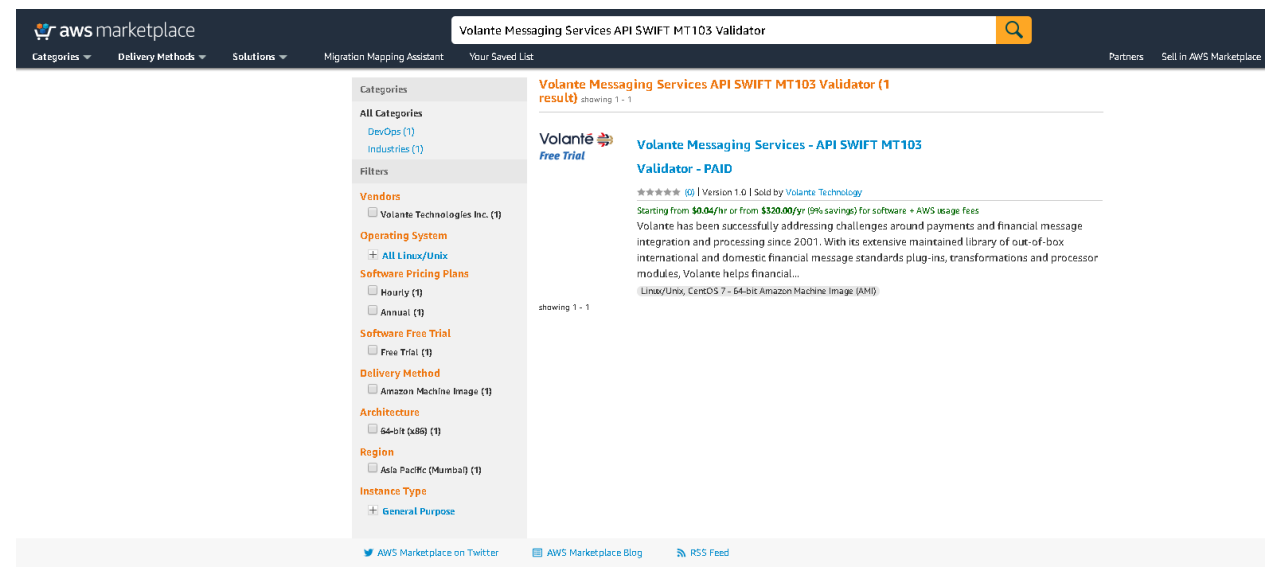

- 3. On the search result page, select the corresponding AMI.
- 4. On the Volante Messaging Services API SWIFT MT103 Validator for AWS product page, check the recommended EC2 instance type, **t2.medium**, then click Continue to Subscribe.

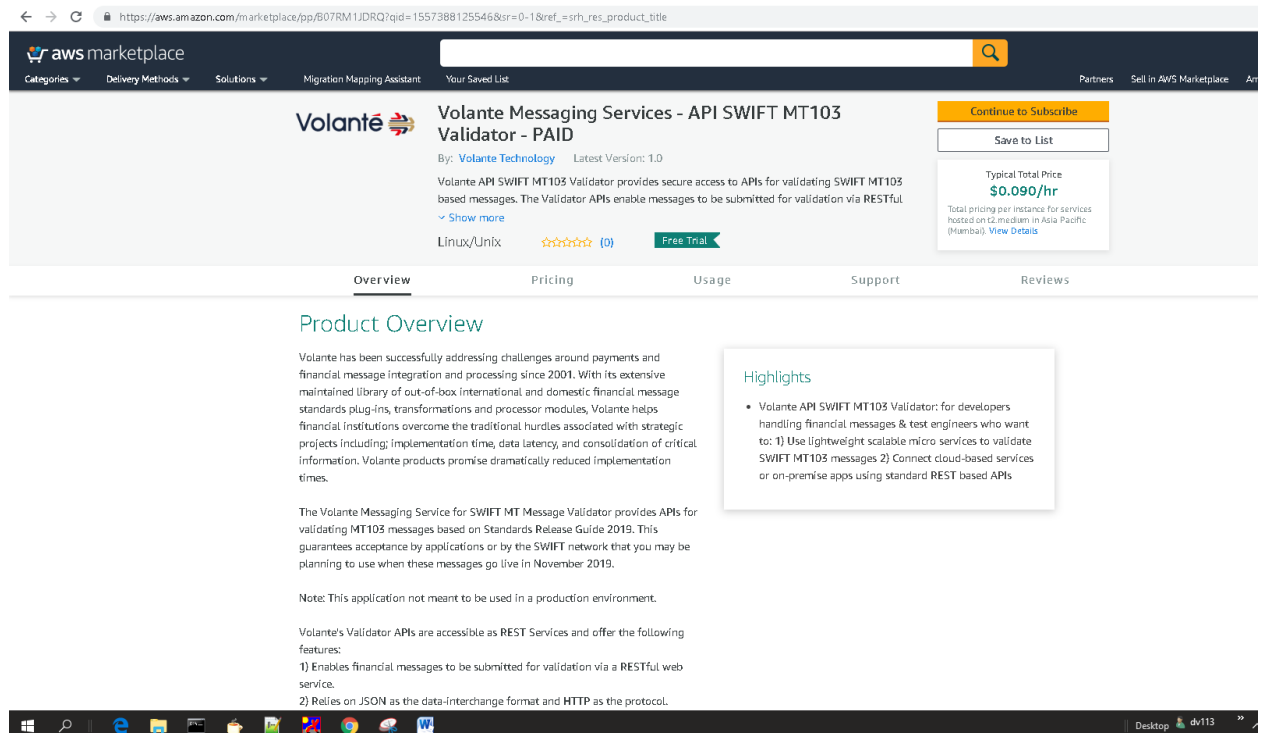

- 5. To launch the instance, depending on your Amazon account, the following options will be available:
	- o The Configuration/**Launch from Website** option
	- o The **Launch with 1-click** option

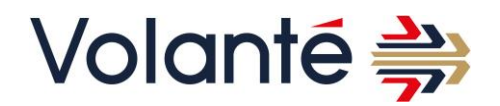

- 6. Click on the Continue to Configuration button.
- 7. Select the region of your choice in the list to select the Continue to launch button.
- 8. In the Choose Action list, select Launch from Website.
- 9. In the EC2 Instance Type list, select t2.medium.

While **t2.medium** is the preferred type of EC2 instance, **t2.small** can also be used.

10. In the VPC Settings list, select your VPC.

If you do not have one associated with your account that is ready to be used, you can create a VPC by going to the **Your VPCs** page of your [VPC Dashboard.](https://console.aws.amazon.com/vpc/home) For more information, see [the Amazon documentation.](https://docs.aws.amazon.com/AmazonVPC/latest/UserGuide/VPC_Subnets.html)

11. Select a subnet from the Subnet settings list.

If you do not have one associated with your account that is ready to be used, you can create a subnet by going to the **Subnets** page of your [VPC Dashboard.](https://console.aws.amazon.com/vpc/home) For more information, see [the Amazon documentation.](https://docs.aws.amazon.com/AmazonVPC/latest/UserGuide/VPC_Subnets.html)

12. In the Security Group Settings, click Create New Based on Seller Settings to create a security group.

For more information, see [the Amazon documentation.](https://docs.aws.amazon.com/AmazonVPC/latest/UserGuide/VPC_SecurityGroups.html)

 By default, TCP ports 22 and 8443 for access in Volante Messaging Services API SWIFT MT103 Validator AMI

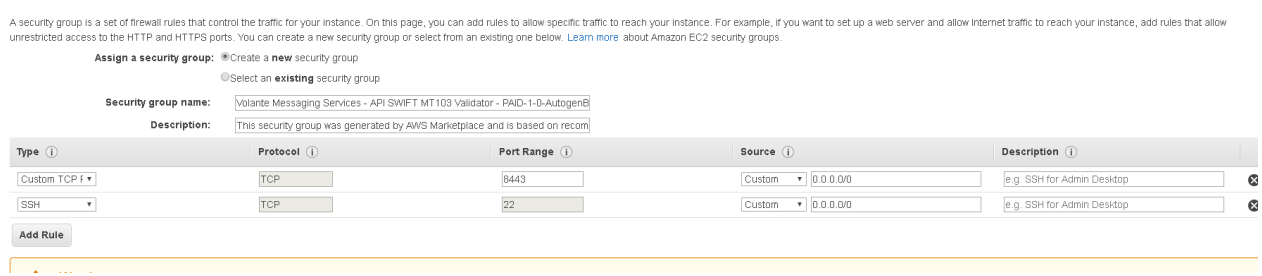

**Note:** By default the security group allows all IP addresses to access your instance (the **Source (IP or Group)** is set to **Anywhere**). The best practice is to reduce this access to a limited range of known IP addresses that will need to access the

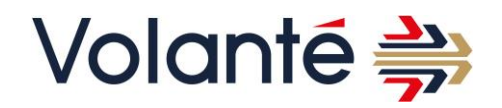

instance. For more information about security groups, [see the Amazon](https://docs.aws.amazon.com/AWSEC2/latest/UserGuide/using-network-security.html)  [documentation.](https://docs.aws.amazon.com/AWSEC2/latest/UserGuide/using-network-security.html)

13. In the Key Pair Settings, create a new key pair or select an already existing key pair.

If you do not have one associated with your account that is ready to be used, you can create a key pair. For more information, please refer the URL <https://docs.aws.amazon.com/AWSEC2/latest/UserGuide/ec2-key-pairs.html>

- 14. Click the Launch Instance button and EC2 instance with Volante VMS SWIFT MT103 Validator will be created.
- 15. Go to your [Amazon EC2 console](https://console.aws.amazon.com/) to verify that the new Volante VMS SWIFT MT103 Validator virtual machine is booting up.
- 16. Find the instance that has been launched recently and rename it according to your needs.

## **4.1.2. Launching Volante VMS SWIFT MT103 Validator as EC2 Instance**

Volante VMS SWIFT MT103 Validator can be launched as EC2 instance as follows-

- 1. Go to [Amazon EC2](https://console.aws.amazon.com/ec2/)
- 2. Select "Launch Instance" under create instance.
- 3. To choose AMI , select AWS Marketplace in the navigation bar and search for Volante VMS SWIFT MT103 Validator.
- 4. Select the Volante AMI and click continue.

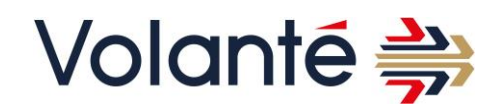

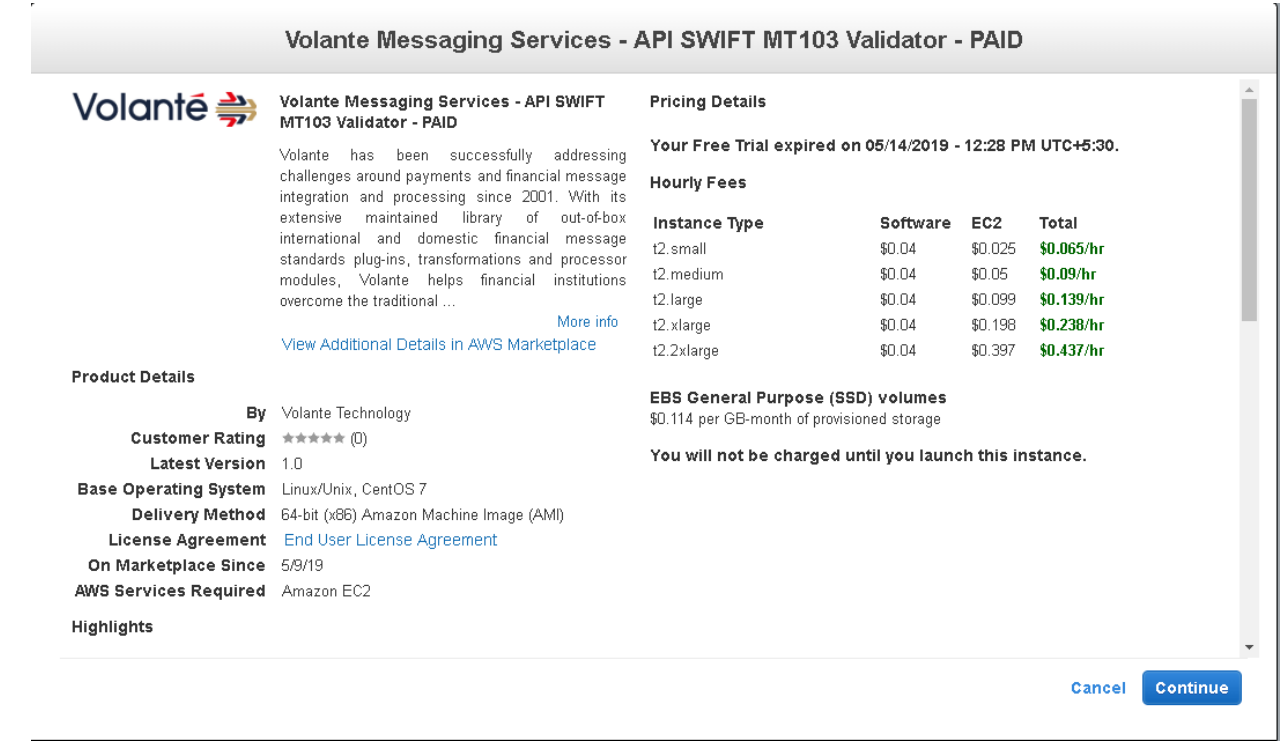

#### 5. Select instance type and click Next: Configure Instance Details.

Note: The vendor recommends using a t2.medium instance (or larger) for the best

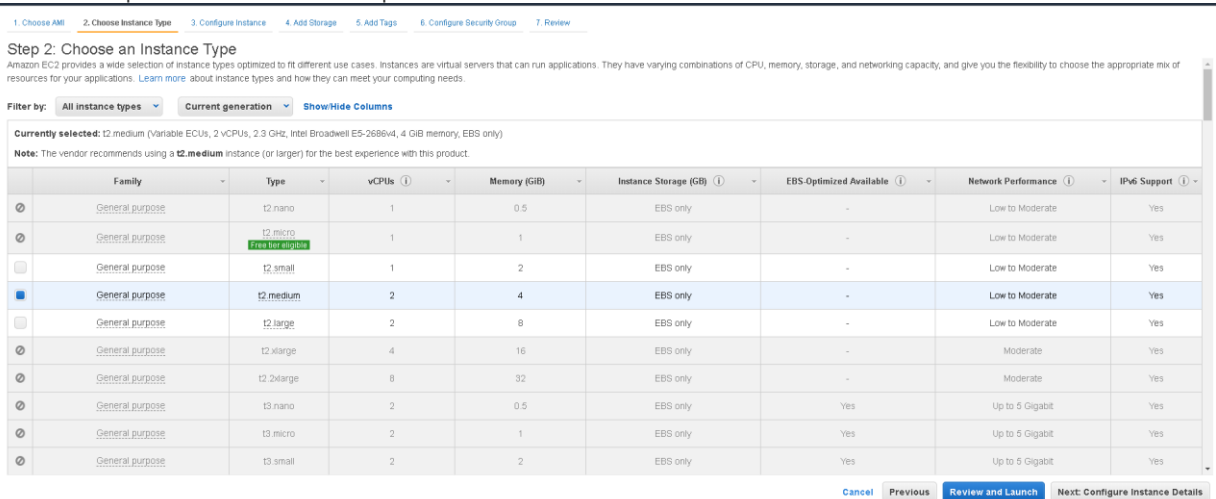

#### experience with this product.

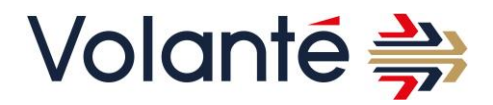

6. In Configure Instance Details tab, set the no of instance required, preferred VPC network and subnets .Click Next:Add Storage to continue.

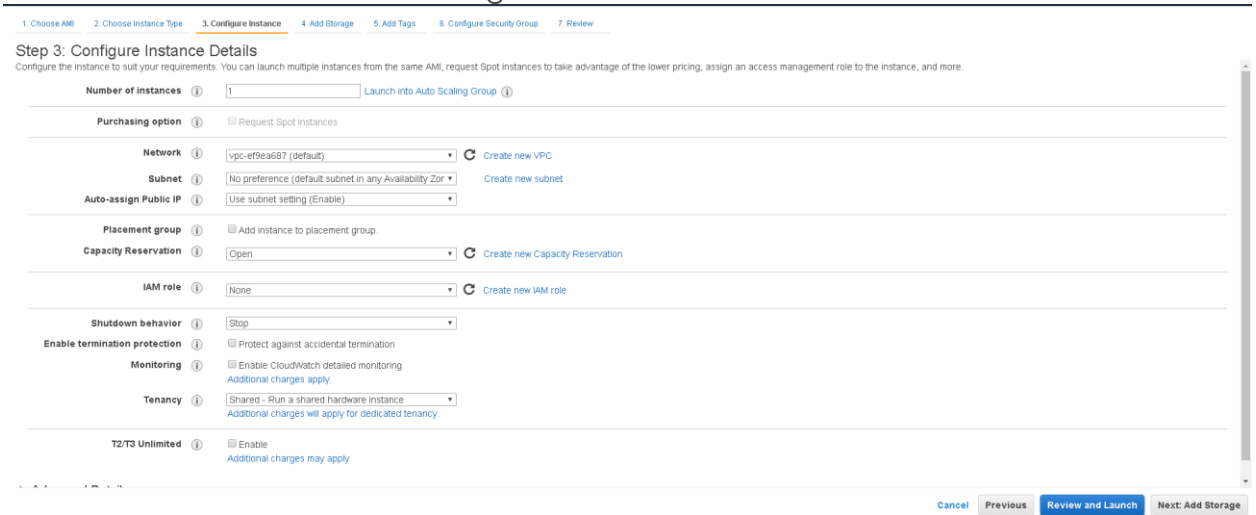

7. In Add storage tab , the storage can be configured based on the requirement of the user. New Volumes can also be added. Click Next: Add Tags to continue.

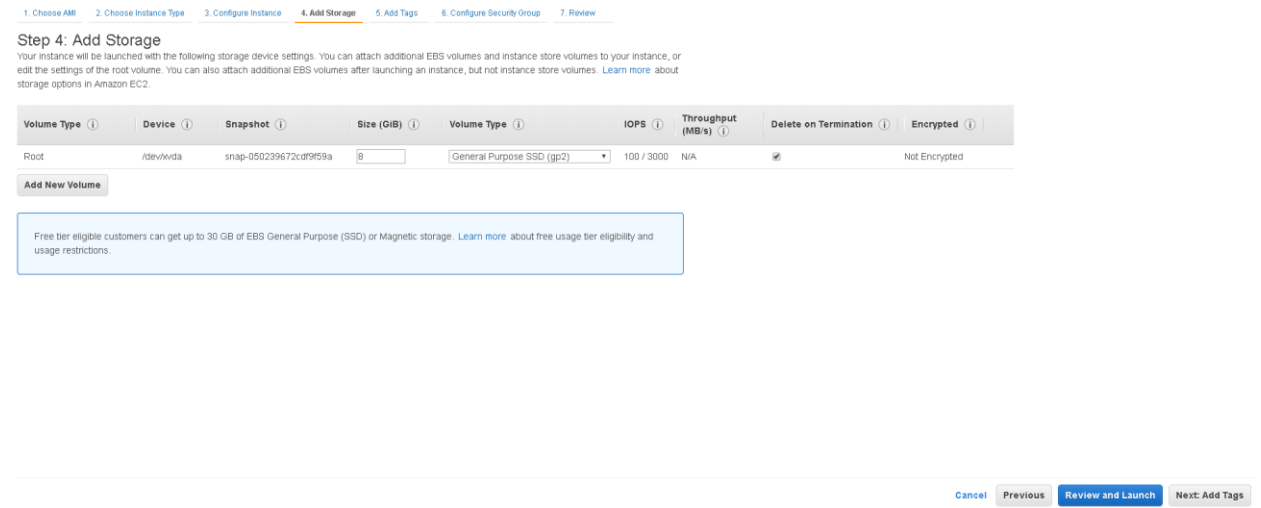

- 8. User can Add tags in this section if needed, click Next: Configure Security Groups to proceed further.
- 9. In configure Security Group section, new security group can be created or an existing security group can be selected. Click on Review and launch.

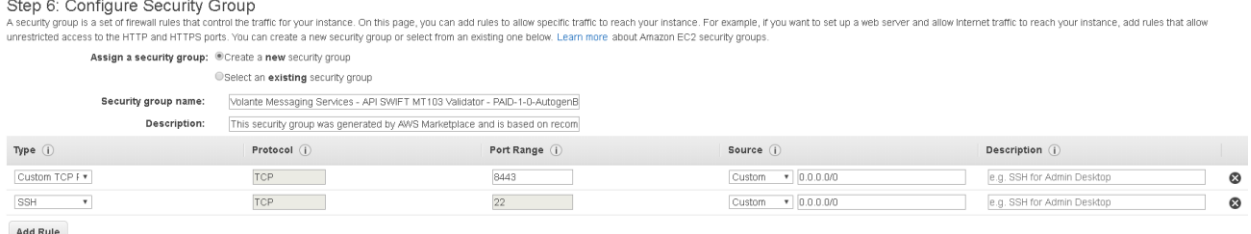

10. Verify the details and click Launch. A popup window will appear asking for key pair. User can create a key pair or select an already existing key pair .Accept the

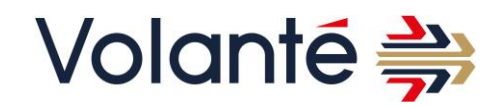

#### acknowledgement and Click Launch Instance .

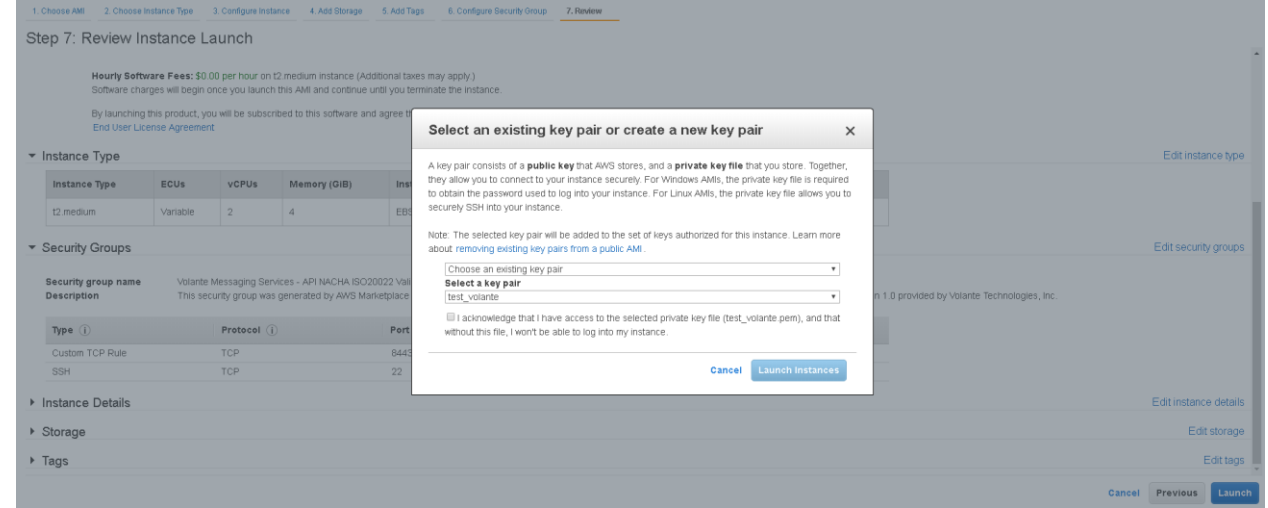

11. Click on View Instance . This will display all the instances in EC2.

## **4.1.3.Getting the public DNS of the EC2 instance**

Once your instance is started, you need to retrieve the Public DNS that will be used to connect to the Volante VMS SWIFT MT103 Validator for AWS application.

You have previously [subscribed to the Volante VMS SWIFT MT103](https://aws.amazon.com/marketplace/pp/B07RM1JDRQ?qid=1568794916122&sr=0-3&ref_=srh_res_product_title) Validator for AWS product in [the Amazon Marketplace](https://aws.amazon.com/marketplace/pp/B07RM1JDRQ?qid=1568794916122&sr=0-3&ref_=srh_res_product_title) and launched the corresponding instance.

- In your [Amazon EC2 console,](https://console.aws.amazon.com/) go to the **Instances** page and select the running Volante VMS SWIFT MT103 Validator instance.
- From the **Description** tab, copy the **Public DNS (IPv4)** value to your clipboard.

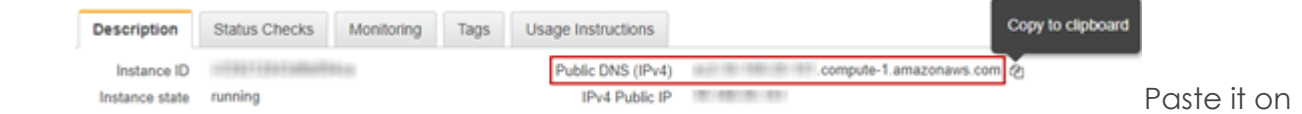

another tab of your web browser.

- o **Note:** You will need to go back to the **Instances** page of your EC2 console in the next procedure.
- □ Alternative: If the application fails to load, it is likely due to port 8443 is not opened. Please check the Security Group setting whether port 8443 is opened.

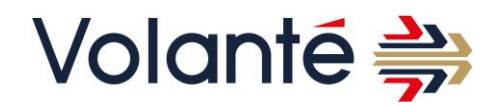

## **4.1.4.Stopping and/or restarting the EC2 instance**

When you launch the Volante VMS SWIFT MT103 Validator instance, no payment is made to Volante however you will receive the AWS infrastructure bill. In order to reduce this cost, you may want to start and stop the instance according to your needs.

You have [launched the Volante VMS SWIFT MT103](https://aws.amazon.com/marketplace/pp/B07RM1JDRQ?qid=1568794916122&sr=0-3&ref_=srh_res_product_title) Validator instance in your EC2 console.

- 1. In your [Amazon EC2 console,](https://console.aws.amazon.com/) go to the **Instances** page and select the running Volante VMS SWIFT MT103 Validator instance.
- 2. Click **Actions** > **Instance State** then select either **Stop** or **Start** according to your needs, then confirm your choice.

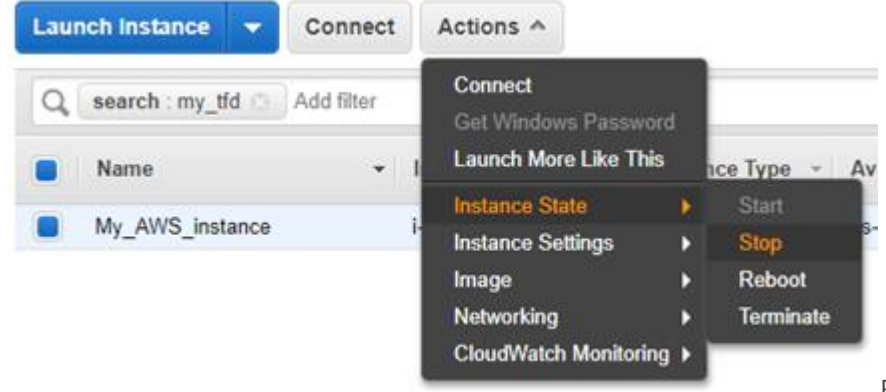

For more information,

see [the Amazon AWS documentation.](https://docs.aws.amazon.com/AWSEC2/latest/UserGuide/Stop_Start.html)

# **4.1.5. Connecting to the EC2 instance using SSH or PuTTY**

Volante VMS SWIFT MT103 Validator for AWS is hosted in a Linux EC2 instance. Depending on the Operating System you are using, you will need to use either SSH or PuTTY to connect to the Amazon AWS instance.

You have [launched the Volante VMS SWIFT MT103](https://aws.amazon.com/marketplace/pp/B07RM1JDRQ?qid=1568794916122&sr=0-3&ref_=srh_res_product_title) Validator instance in your EC2 console.

- 1. In your [Amazon EC2 console,](https://console.aws.amazon.com/) go to the **Instances** page and select the running Volante VMS SWIFT MT103 Validator instance.
- 2. Click **Actions** then select **Connect** in the menu.

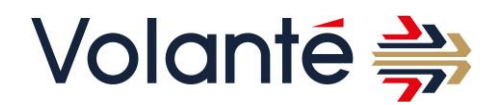

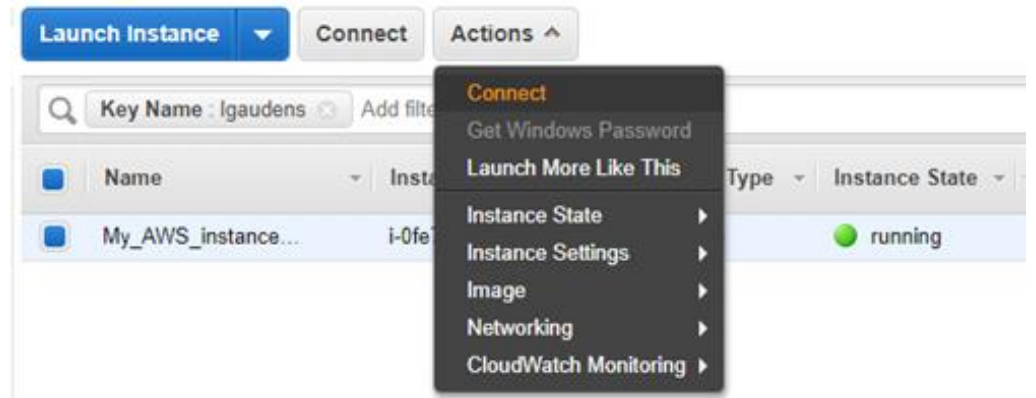

- 3. Depending on your Operating System:
	- a. On Unix systems, use SSH to connect to the instance as described in [the Amazon](https://docs.aws.amazon.com/AWSEC2/latest/UserGuide/AccessingInstancesLinux.html)  [AWS documentation.](https://docs.aws.amazon.com/AWSEC2/latest/UserGuide/AccessingInstancesLinux.html)
	- b. On Windows systems, use PuTTY to connect to [the](https://docs.aws.amazon.com/AWSEC2/latest/UserGuide/putty.html) instance as described in the [Amazon AWS documentation.](https://docs.aws.amazon.com/AWSEC2/latest/UserGuide/putty.html)

# **5. Health checks and Disaster Recovery**

The API call - GET /volanteapis-swift-mt103/messaging/v1/client/registered acts as the primary means of ensuring that the service is up and running. This call does not require any authorization and returns a result stating whether any user is registered to the service.

Disaster recovery is not supported with this product at this time. The quickest way to resume the application is to reboot the machine, and – if that fails – spin up a new instance with the same AMI.

# **6. Support**

For assistance with deployment or in case of emergencies, please contact the Volante Support team at [support@volantetech.com.](mailto:support@volantetech.com)